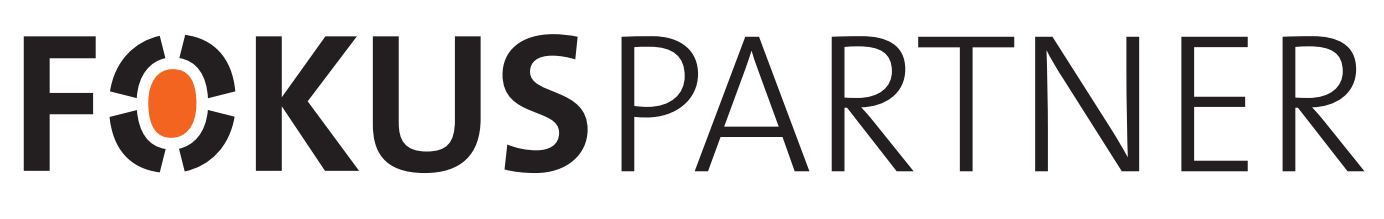

## Brugervejledning til FOKUSpartnere

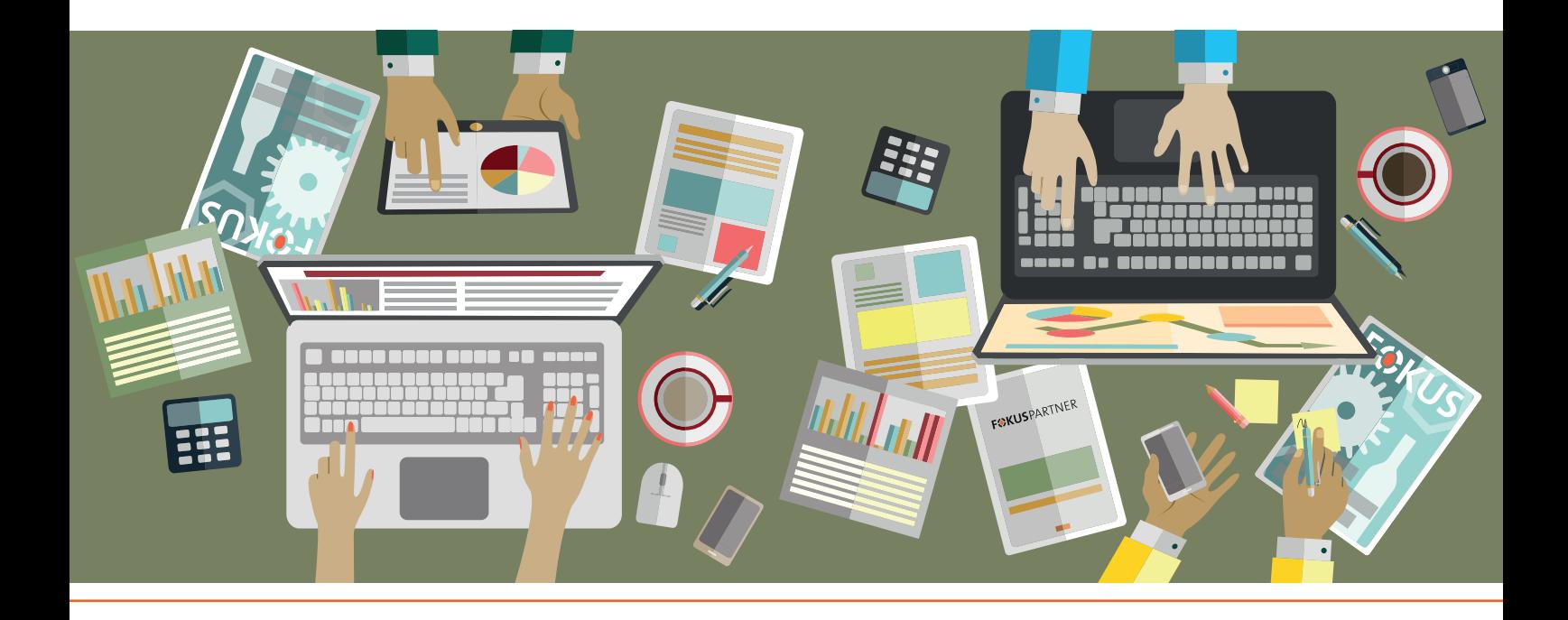

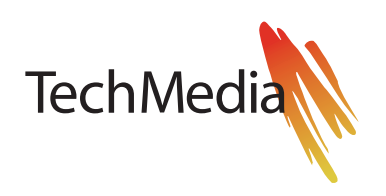

# Indholdsfortegnelse

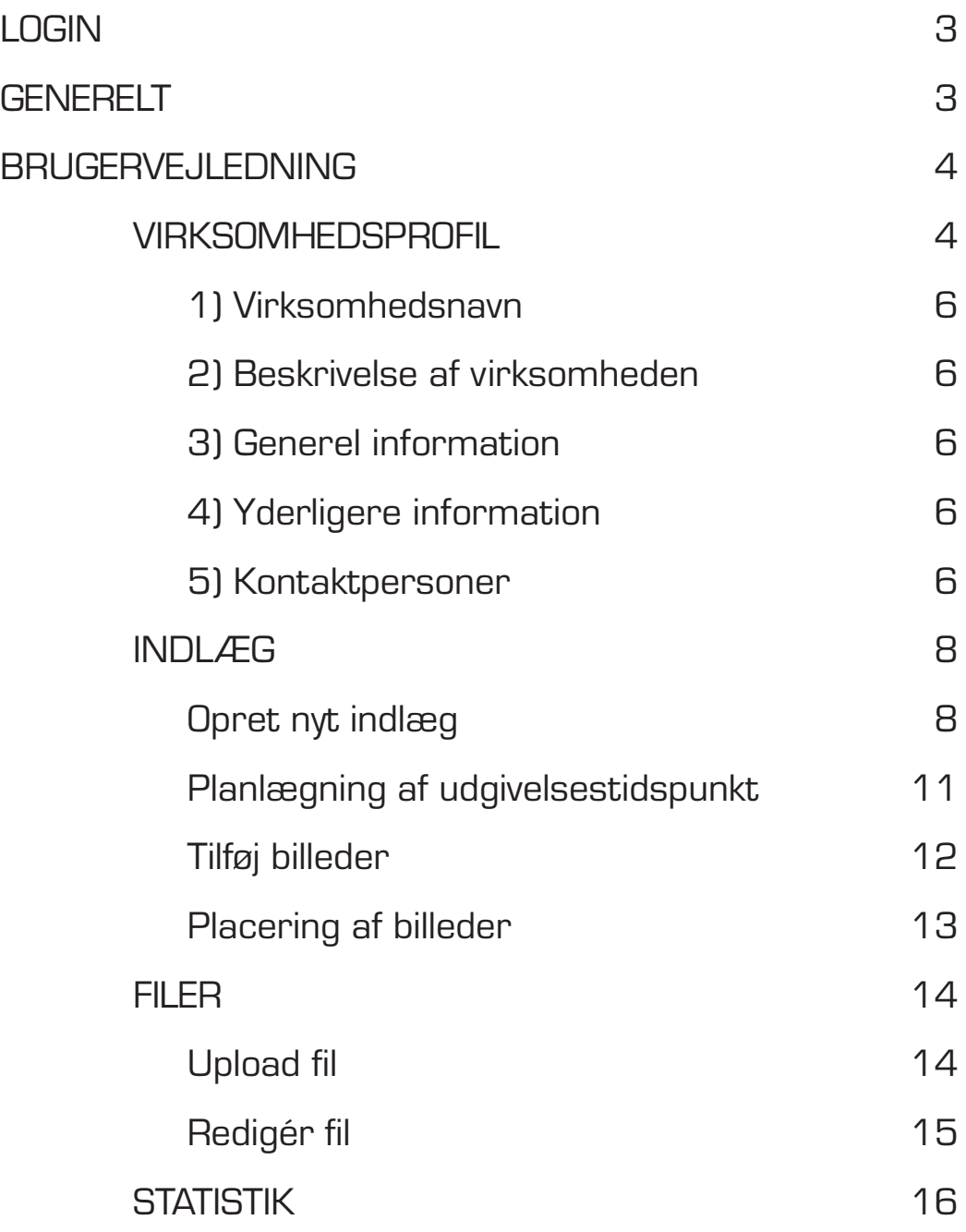

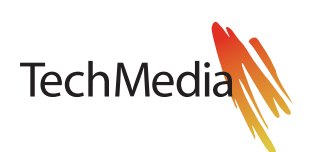

LOGIN Log ind i partnermodulet ved at klikke på "PARTNERLOGIN" øverst til højre i topmenuen på hjemmesiden. Herefter indtastes brugernavn og adgangskode i de tilhørende felter.

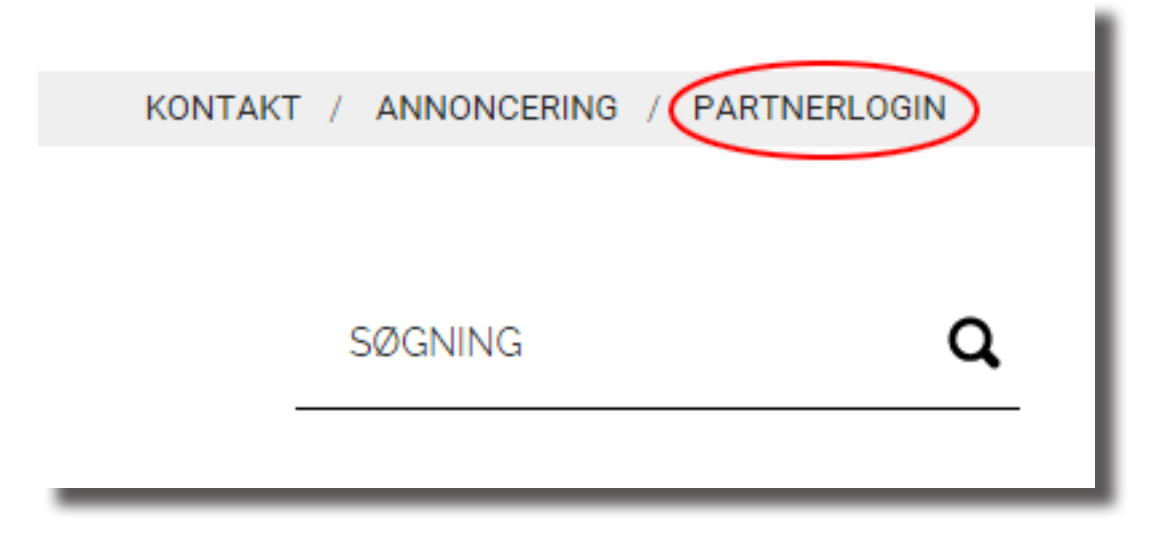

Som FOKUSpartner har du adgang til 4 forskellige områder i TechMedias partnermodul. GENERELT

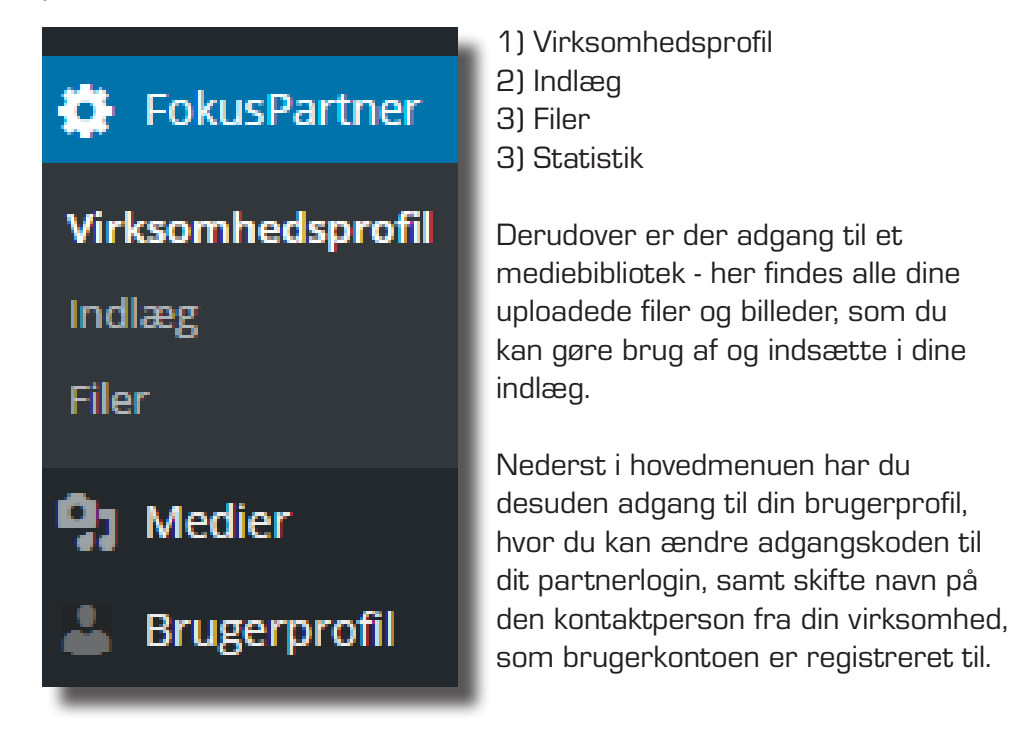

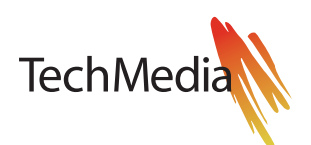

# BRUGERVEJLEDNING

**B** Dette symbol indikerer, at teksten henvender sig til FOKUSpartnere, som administrerer flere virksomheder via deres login.

图图 Dette symbol indikerer, at teksten henvender sig til FOKUSpartnere, som administrerer virksomheder med adgang til mere end ét FOKUS-site.

#### VIRKSOMHEDS-PROFIL Her indtastes alle de grundlæggende virksomhedsoplysninger.

**D** FokusPartner Virksomhedsprofil Virksomhedsprofil Alle (1) | Udgivet (1) Indlæg Massehandling: ▼ Anvend Alle datoer Filtrer Filer Titel **91** Medier **TechMedia Brugerprofil** Minimer menu Titel Massehandling: Anvend

Klik på virksomhedsnavnet for at redigere i virksomhedsprofilen.

#### ê

Hvis du administrerer mere end én virksomhed via dit partner-login, har du adgang til alle dine virksomhedsprofiler direkte fra startskærmen, når du er logget ind.

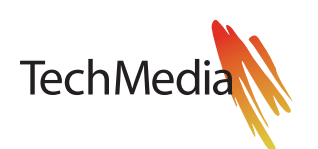

# PROFIL

VIRKSOMHEDS- Virksomhedsprofilen er delt op i 5 afsnit.

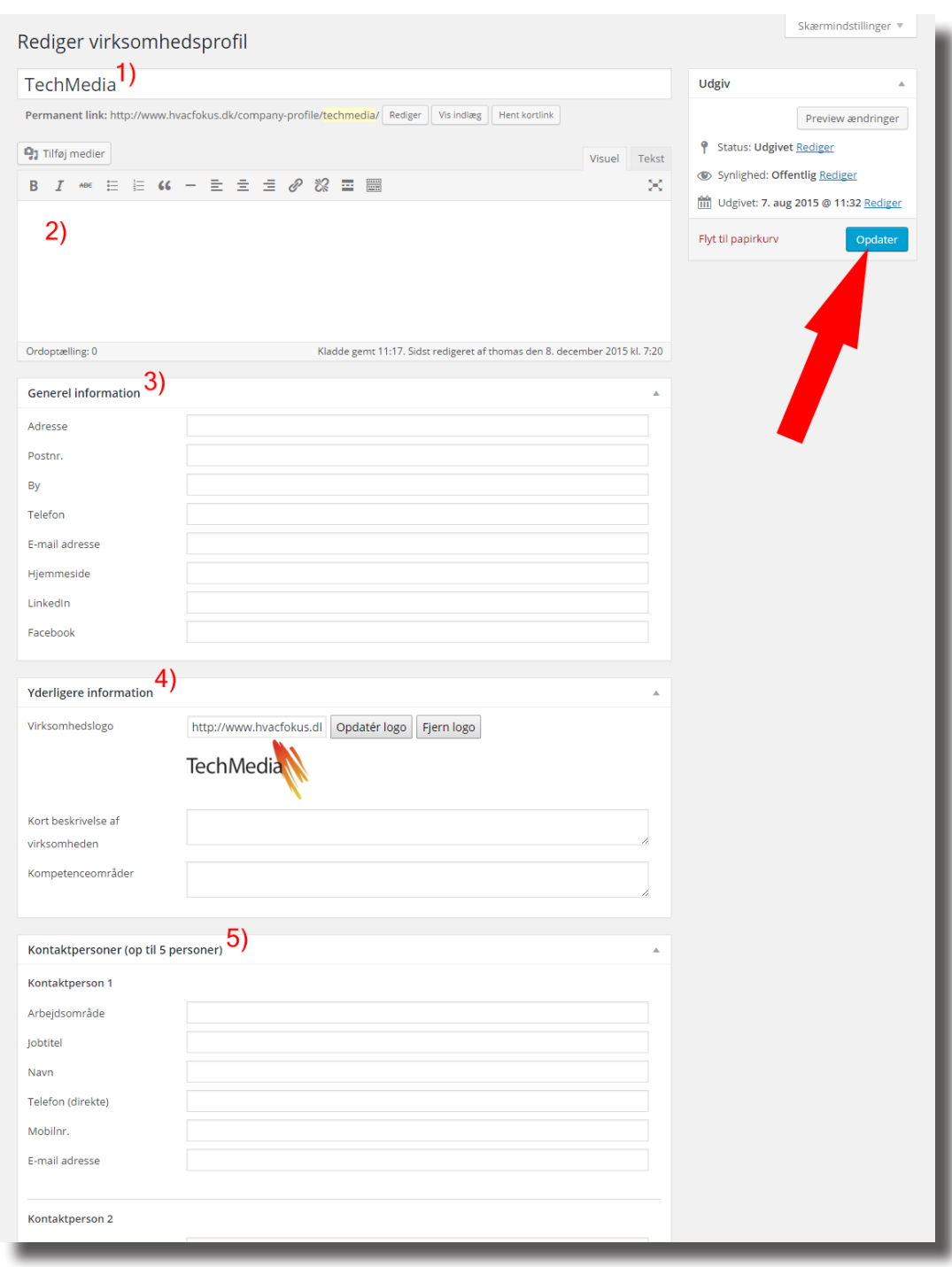

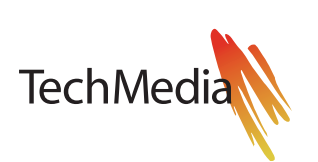

#### VIRKSOMHEDS-1) Virksomhedsnavn

PROFIL

Her skal virksomhedens navn stå, på præcis den måde I ønsker at få navnet vist på hjemmesiden og i evt. nyhedsbreve.

Virksomhedens navn vises bl.a. sammen med de indlæg, I opretter, samt ved upload af brochurer/whitepapers og selvfølgelig på jeres virksomhedsprofil.

#### 2) Beskrivelse af virksomheden

Her indsættes en overordnet beskrivelse af virksomheden.

#### 3) Generel information

Her angives virksomhedens adresse og kontaktoplysninger.

#### 4) Yderligere information

Her kan virksomhedens logo udskiftes - bemærk dog, at logoet skal være fritskrabet med transparent baggrund for at blive vist korrekt alle steder. Logoet skal være i png-format med en opløsning på 72 dpi, og må maksimalt være 300 pixels bredt og 100 pixels højt.

Der kan indtastes en kortere virksomhedsbeskrivelse, som bl.a. vil blive brugt, hvis virksomheden skal præsenteres i vores nyhedsbrev. Er der ikke indtastet en kort virksomhedsbeskrivelse, benyttes de første 100 karakterer fra den alm. beskrivelse automatisk, men i mange tilfælde vil en kortere beskrivelse være mest optimalt - så er man sikker på, at alle relevante informationer kommer med i resuméet.

Feltet "Kompetenceområder" benyttes til at liste evt. særlige kompetenceområder op, som ønskes fremhævet i virksomhedsprofilen.

#### 5) Kontaktpersoner

Dette punkt benyttes til at indtaste kontaktoplysninger på op til 5 medarbejdere i virksomheden. Udover de traditionelle kontaktoplysninger er der mulighed for at indtaste arbejdsområde og jobtitel for hver enkelt medarbejder.

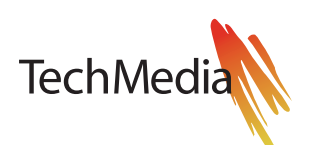

#### VIRKSOMHEDS-**PROFIL**

Når virksomhedsprofilen er redigeret færdig, gemmes ændringerne ved at trykke på knappen "Opdater" (markeret med rød pil i denne vejledning). Den ændrede virksomhedsprofil er nu gemt og udgivet på hjemmesiden.

#### b) b

Hvis den virksomhed du redigerer er FOKUSpartner på andre af TechMedias FOKUS-sites, så vil URL-adressen for de tilgængelige sites blive vist på en liste i boksen "Also Post to", i højre side af skærmbilledet.

Ændringer til virksomhedsprofilen bliver gemt på dét site du er logget ind på, samt på alle de sites som er krydset af under "Also Post to".

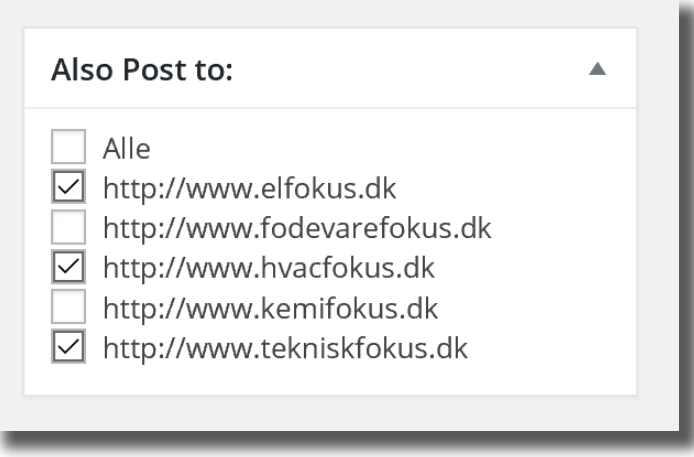

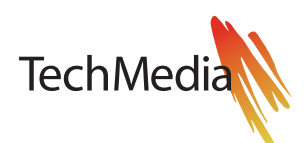

INDLÆG Dette menupunkt giver dig adgang til at oprette, redigere og udgive nye og tidligere pressemeddelelser, nyheder og andre former for indlæg. Alle nye indlæg vises på forsiden af hjemmesiden i en periode - og vil altid kunne findes under din virksomhedsprofil, samt blandt søgeresultaterne på hele websitet. De nyeste partnerindlæg medtages desuden automatisk i vores nyhedsbreve.

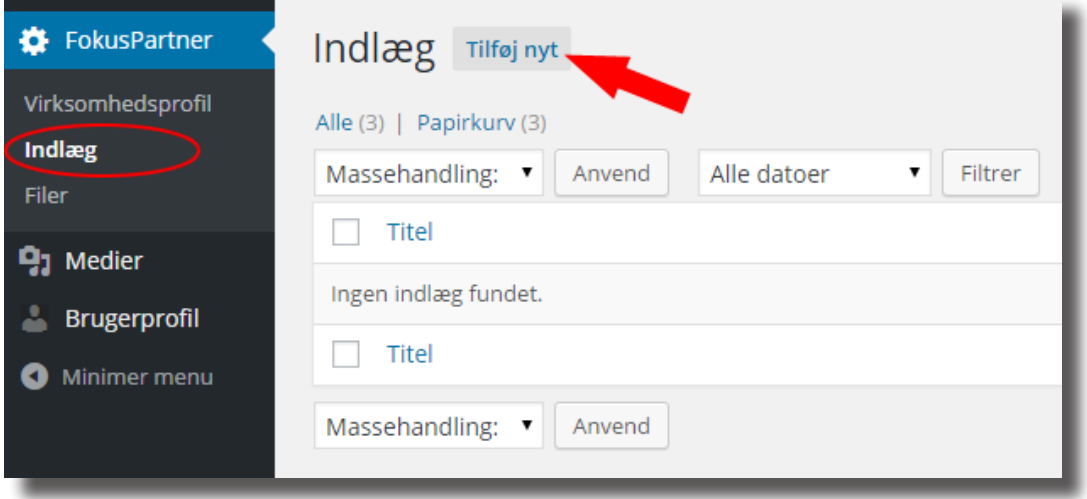

## Opret nyt indlæg

Klik på "Indlæg" i menuen under "FokusPartner" og klik herefter på "Tilføj nyt".

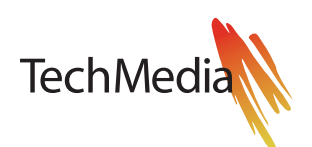

INDLÆG På indlægs-siden indtastes titlen på dit indlæg i det øverste felt (1) - dette felt er obligatorisk og skal derfor altid udfyldes.

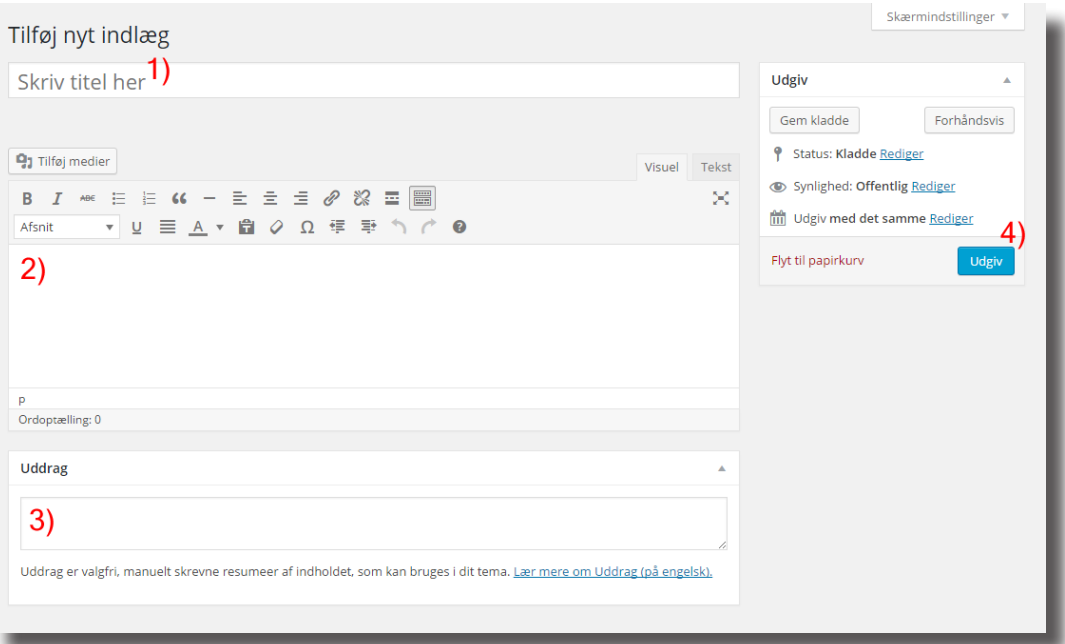

Næste felt (2), er her hvor indholdet af dit indlæg skal indsættes/indtastes. Hvis du vil indsætte billeder el.lign. i dit indlæg, skal du trykke på knappen "Tilføj medier". Det er oftest lettest at indsætte billederne til sidst, efter selve teksten er lagt ind.

Læs mere om placering af billeder sammen med tekst sidst i dette afsnit.

Det sidste felt "Uddrag" (3) benyttes, hvis du selv vil skrive et kort resumé af indholdet. Dette resumé vil blive benyttet, når indlægget f.eks. medtages i nyhedsbrevet, hvor der ikke er plads til det fulde indlæg (det fulde indlæg er selvfølgelig tilgængeligt på hjemmesiden og ved klik på indlæggets titel i nyhedsbrevet, kommer man ind på det). Hvis ikke der er udfyldt noget i uddrags-feltet, medtages de første 100 tegn automatisk fra selve indlægget i stedet.

Når du er færdig med dit indlæg, udgives det på hjemmesiden, så snart du har klikket på den blå knap "Udgiv" (4).

Ønsker du i stedet at gemme en kladde, uden at indlægget skal vises på hjemmesiden endnu, skal du klikke på den grå knap "Gem kladde".

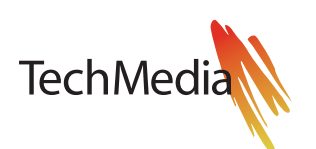

#### 4 INDLÆG

Hvis du administrerer mere end én virksomhed via dit login, skal du vælge hvilken af dine virksomheder indlægget tilhører.

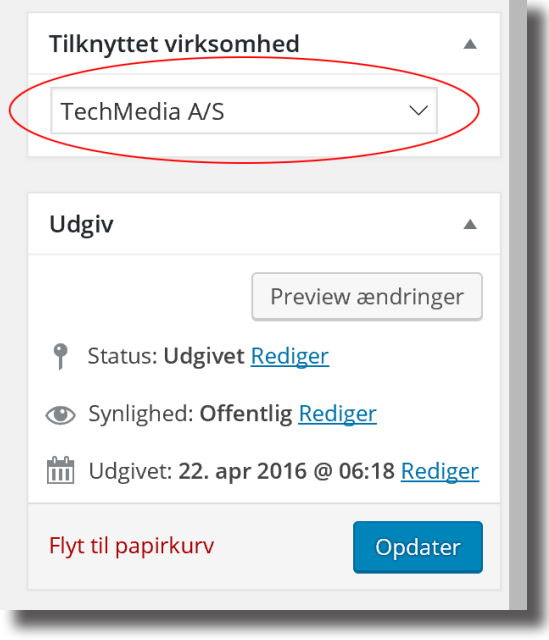

#### 詞詞

Hvis den valgte virksomhed er FOKUSpartner på mere end ét FOKUS-site, vil URL-adressen for hvert af de tilgængelige andre sites blive listet i boksen "Also Post to". Indlægget bliver vist på det site, hvor du er logget ind, samt på hvert af de markerede sites i listen "Also Post to".

Ønsker du at foretage individuelle ændringer til det samme indlæg for hvert FOKUS-site, skal du blot logge ind på de enkelte sites og foretage de lokale ændringer der – sørg for at der ikke er markeret andre sites i listen under "Also Post to", inden der trykkes på den blå knap "Opdatér".

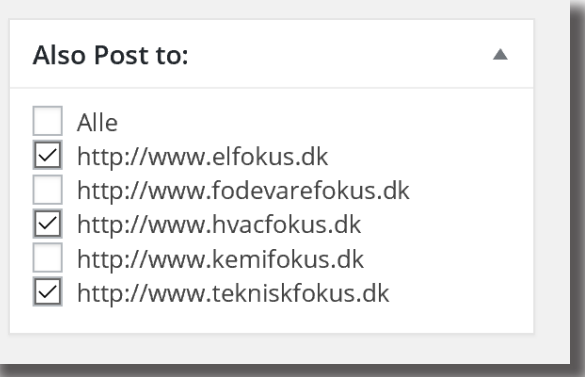

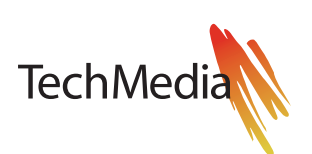

## INDLÆG Planlægning af udgivelsestidspunkt

Ønsker man ikke indlægget vist på hjemmesiden, før et bestemt tidspunkt, giver partnermodulet mulighed for at planlægge pressemeddelelser og nyheder m.m. til udgivelse på et senere tidspunkt.

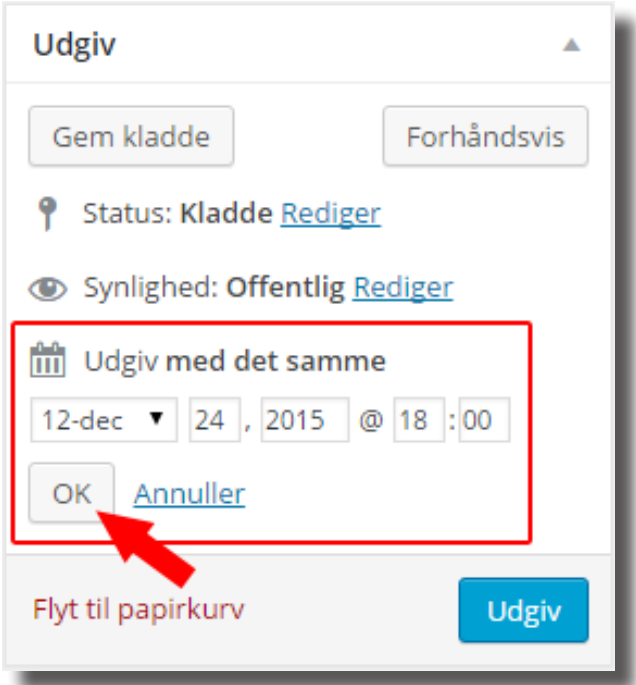

For at planlægge en udgivelse til et bestemt tidspunkt, skal du klikke på linket "Redigér" ud for "Udgiv med det samme" dette giver dig mulighed for at vælge en bestemt dato og et tidspunkt, hvor indlægget skal udgives på hjemmesiden.

Bemærk at tallet foran månedsnavnet ikke er datoen, men blot månedens nr.

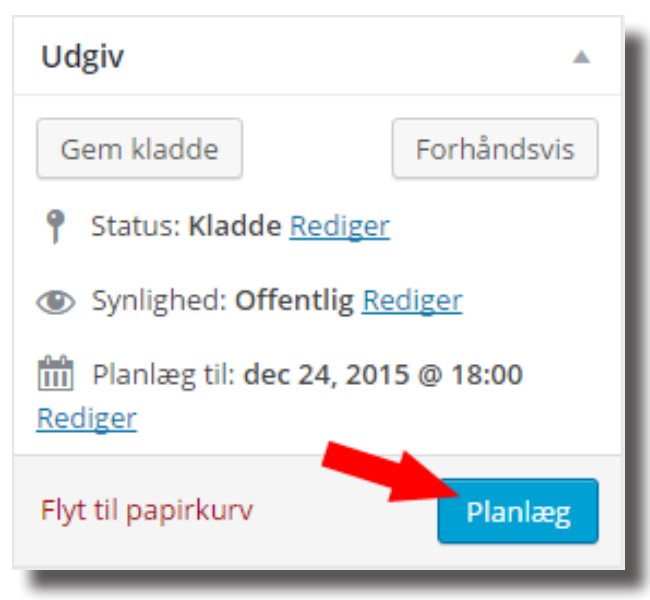

Når dato og tidspunkt er indstillet, skal der først trykkes på knappen "OK", for at gemme tidspunktet - herefter kan der trykkes på den blå knap, som nu har skiftet navn fra "Udgiv" til "Planlæg".

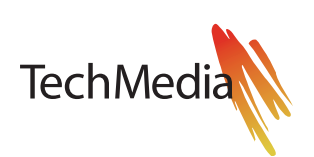

#### INDLÆG Tilføj billeder

Når der skal indsættes et billede sammen med den skrevne tekst, klikkes der på det sted i teksten, hvor billedet ønskes indsat. Herefter klikkes på knappen "Tilføj medier", som åbner vinduet "Indsæt medier".

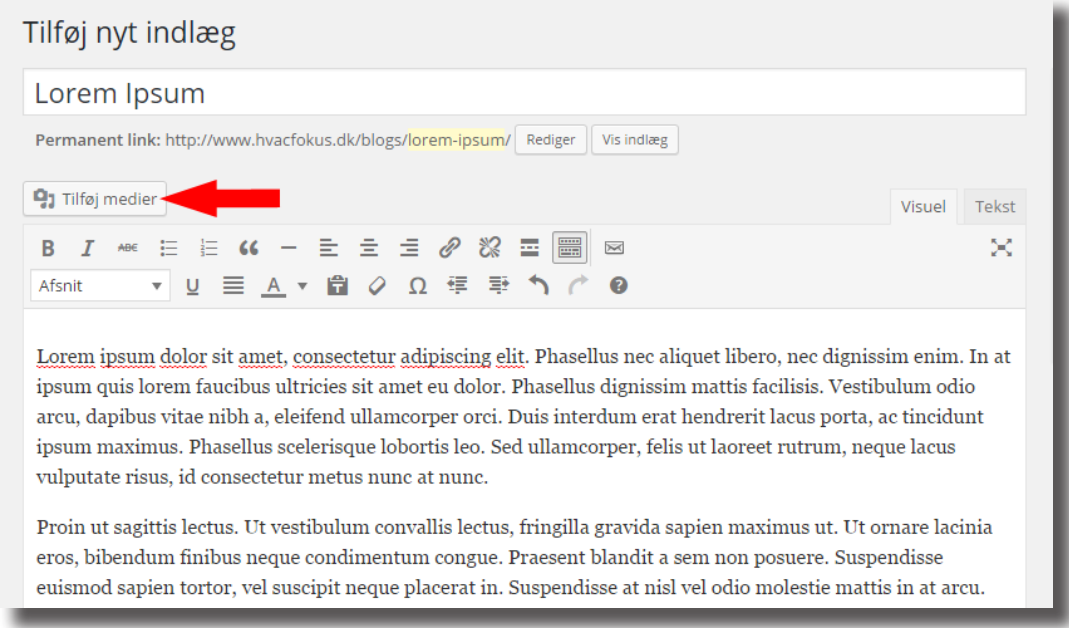

Det ønskede billede kan trækkes direkte fra placeringen på ens lokale computer og over i det åbne vindue. Er billedet tidligere blevet benyttet til et andet indlæg, eller blot uploadet til systemet på et tidligere tidspunkt, så kan man i stedet vælge fanen "Mediebibliotek" og markere filen her.

Når billedet er valgt, klikkes på den blå knap "Indsæt i indlæg" nederst i højre hjørne. Billedet er nu indsat i teksten.

BEMÆRK: Det valgte billede må maksimalt have en bredde på 800 pixels, og skal have en opløsning på 72 dpi. Filstørrelsen bør ikke overstige 1 Mb.

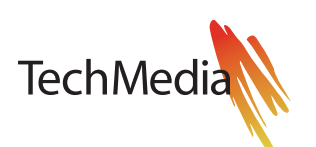

### INDLÆG Placering af billeder

Ønsker man at indstille billedets placering ift. teksten, skal man blot klikke en enkelt gang på billedet for at få adgang til en lille menu, med symboler der angiver, om billedet skal placeres til venstre for teksten, centreret med tekst over og under billedet, til højre for teksten, eller helt uden justering ift. teksten.

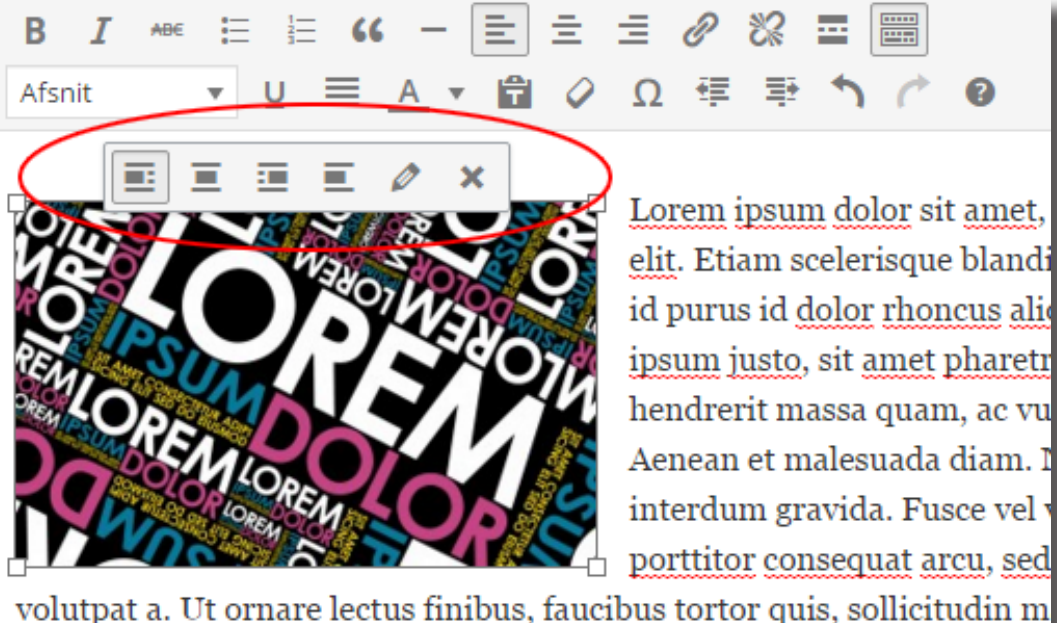

natoque penatibus et magnis dis parturient montes, nascetur ridiculus

Der er desuden mulighed for at redigere billedet, med mulighed for at tilføje billedtekst (vises under billedet), tilføje alternativ tekst (vises i stedet for billedet, hvis der opstår problemer med at vise grafikken visse steder). Der er også mulighed for at ændre på størrelsen af billedet samme sted, men dette kan også gøres ved at trække i ét af billedets hjørner med musen.

Skal billedet flyttes til et andet sted i teksten, klikkes der igen blot en enkelt gang på billedet, hvorefter det kan klippes ud og sættes ind igen på traditionel vis (Ctrl+X og Ctrl+V i Windows).

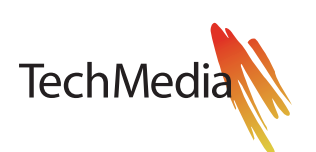

FILER Brochurer og whitepapers m.v. kan uploades her. De uploadede filer præsenteres særskilt på hjemmesiden og vises sammen med virksomhedens logo.

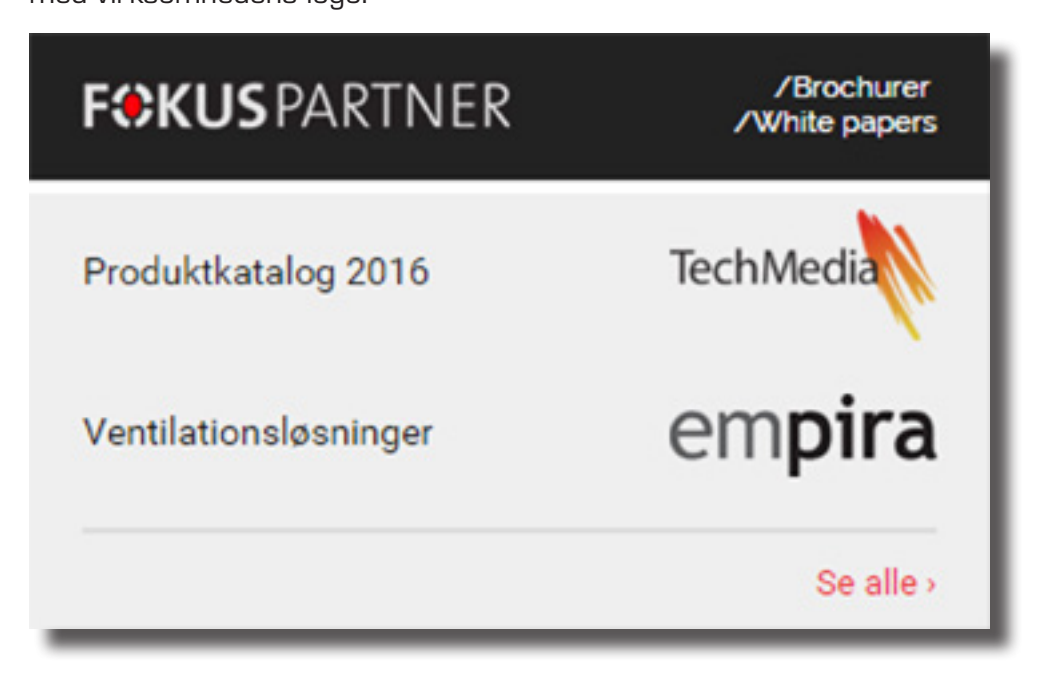

## Upload fil

For at uploade en fil, vælges menupunktet "Filer" (under "FokusPartner").

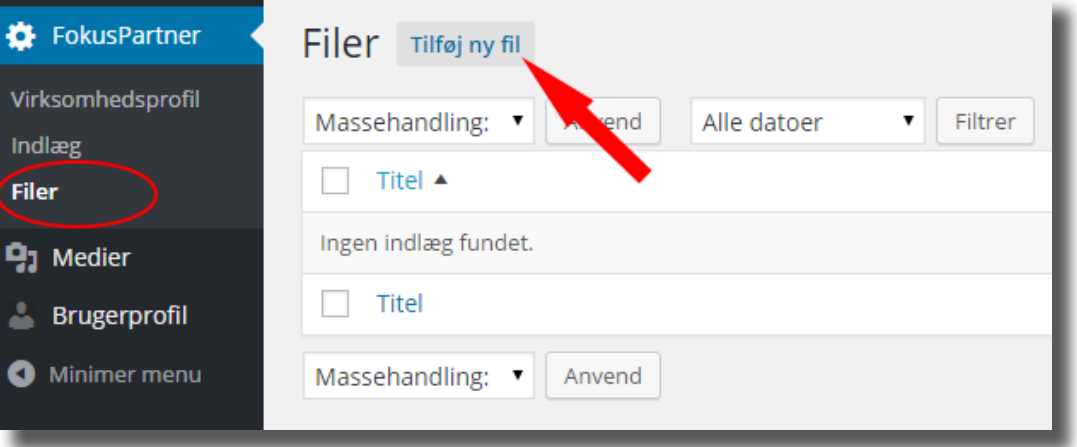

Klik herefter på "Tilføj ny fil" (markeret med rød pil her i vejledningen).

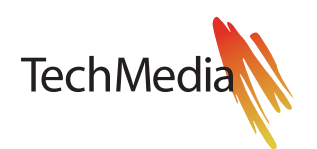

FILER I det første felt (1) indtastes den tekst, som ønskes vist på hjemmesiden teksten fungerer som link til den uploadede fil. Sørg for at angive en så kort og præcis tekst som muligt, f.eks. "Produktkatalog 2016".

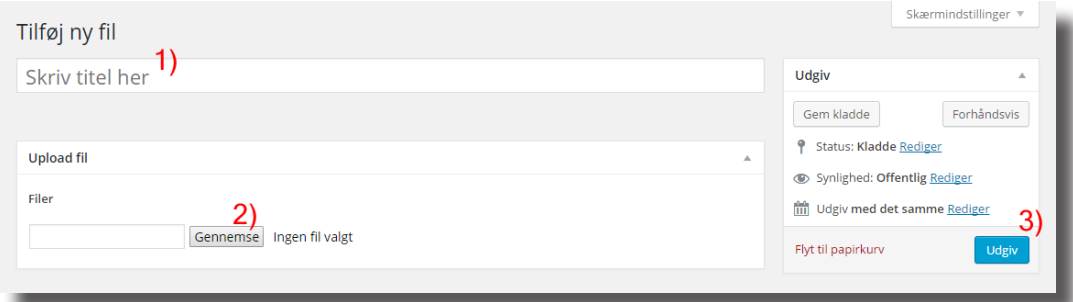

I feltet "Upload fil" vælges den fil som ønskes uploadet, ved at klikke på knappen "Gennemse" (2) og derefter vælge filen på din lokale computer.

Når titlen på filen er indtastet, og der er valgt en fil til upload, trykkes på knappen "Udgiv" (3).

#### íú

Hvis du administrerer mere end én virksomhed via dit login, skal du vælge hvilken af dine virksomheder filen tilhører.

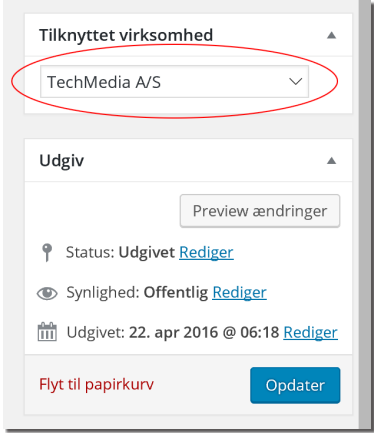

#### 詞詞

Hvis den valgte virksomhed er FOKUSpartner på mere end ét FOKUS-site, vil URL-adressen for hvert af de tilgængelige andre sites blive listet i boksen "Also Post to". Filen bliver vist på det site, hvor du er logget ind, samt på hvert af de markerede sites i listen "Also Post to".

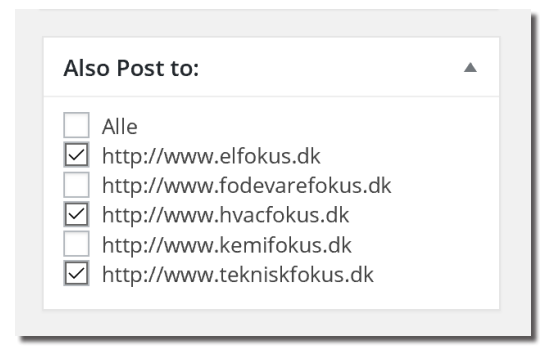

#### Redigér fil

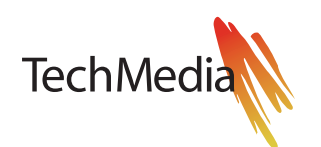

Det er muligt at ændre i den synlige titel for de uploadede filer, samt at erstatte filerne med opdaterede versioner - dette gøres ved at klikke på den titel i listen under "FokusPartner -> Filer", som ønskes ændret.

#### STATISTIK STATISTIK

Dette menupunkt giver adgang til en simpel statistik, med en oversigt over antal visninger af partnerindlæggene og antallet af partnerfil-downloads.

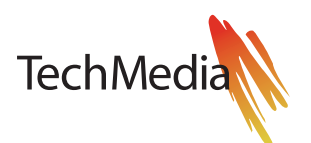